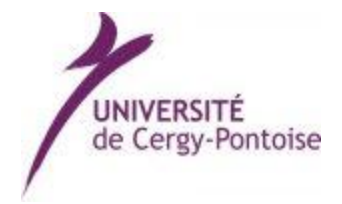

**PSTAGE**

# **PSTAGE**

## **GUIDE D'UTILISATION POUR L'ETUDIANT**

*Gestion des Conventions de Stages*

DOIP Université de Cergy-Pontoise

## **SOMMAIRE**

## **PRESENTATION GENERALE DE PSTAGE**

## **VOS DEBUTS DANS PSTAGE**

- *Accès*
- *Présentation de l'interface*

## **APPLICATION DE GESTION DES CONVENTIONS DE STAGE**

- *Créer une convention de stage*
	- Etape 1 : Informations Etudiant
	- Etape 2 : Recherche Etablissement
	- Etape 3 : Création service d'accueil/Lieu de stage
	- Etape 4 : Tuteur professionnel dans l'organisme d'accueil
	- $\bullet$  Etape 5 : Contenu du stage
	- Etape 6 : Recherche responsable pédagogique
	- Etape7 : Signataire
	- Etape 8 : Récapitulation de la convention
- *Rechercher, modifier, supprimer votre convention*
	- Visualiser mes conventions de stages
	- Modifier la convention de stage
	- Supprimer la convention de stage
- *Créer un avenant*
	- Modifier le service ou l'adresse du lieu de stage
	- Changer le tuteur professionnel

## **PRESENTATION GENERALE DE PSTAGE**

Cette application permet aux étudiants de :

- Créer des conventions de stage ainsi que les avenants associés
- Modifier des conventions de stage et les avenants associés
- Rechercher, modifier votre convention ou créer un avenant
- Identifier un établissement d'accueil potentiel pour un stage ou un emploi

Un étudiant peut créer et modifier une convention le concernant, visualiser ses conventions, rechercher et visualiser les établissements d'accueil, visualiser le centre de gestion qui gère ses conventions.

#### **VOS DEBUTS DANS PSTAGE**

## *Accès*

Tout étudiant de l'établissement peut, après s'être authentifié sur l'ENT, accéder aux fonctionnalités qui le concernent.

Pour cela :

- Rendez-vous sur: [http://pstage.u-cergy.fr](http://pstage.u-cergy.f/)
- Connectez-vous à l'aide de votre identifiant et du mot de passe de messagerie électronique.

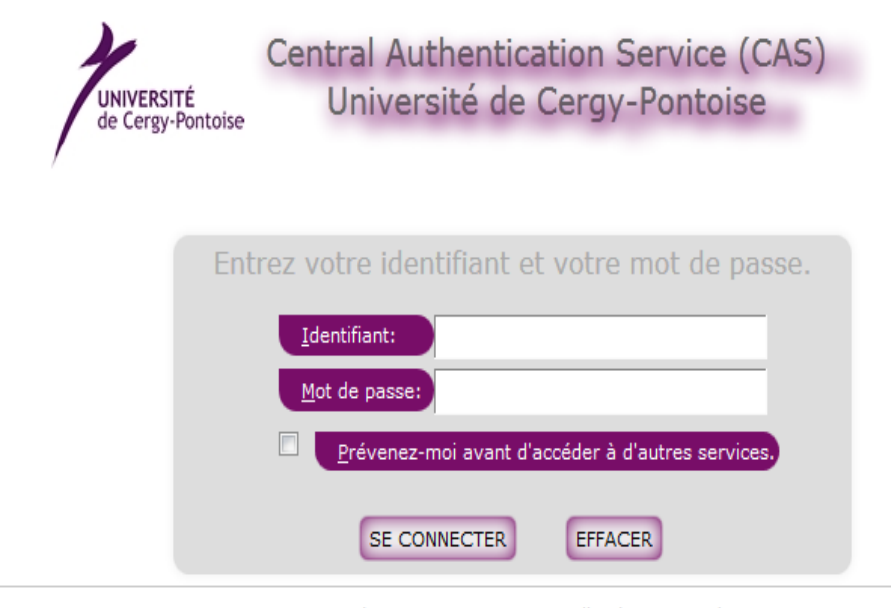

Copyright © 2005-2007 JA-SIG. All rights reserved.

Powered by JA-SIG Central Authentication Service 3.1.1

#### *Présentation de l'interface*

Vous arrivez sur la page d'accueil :

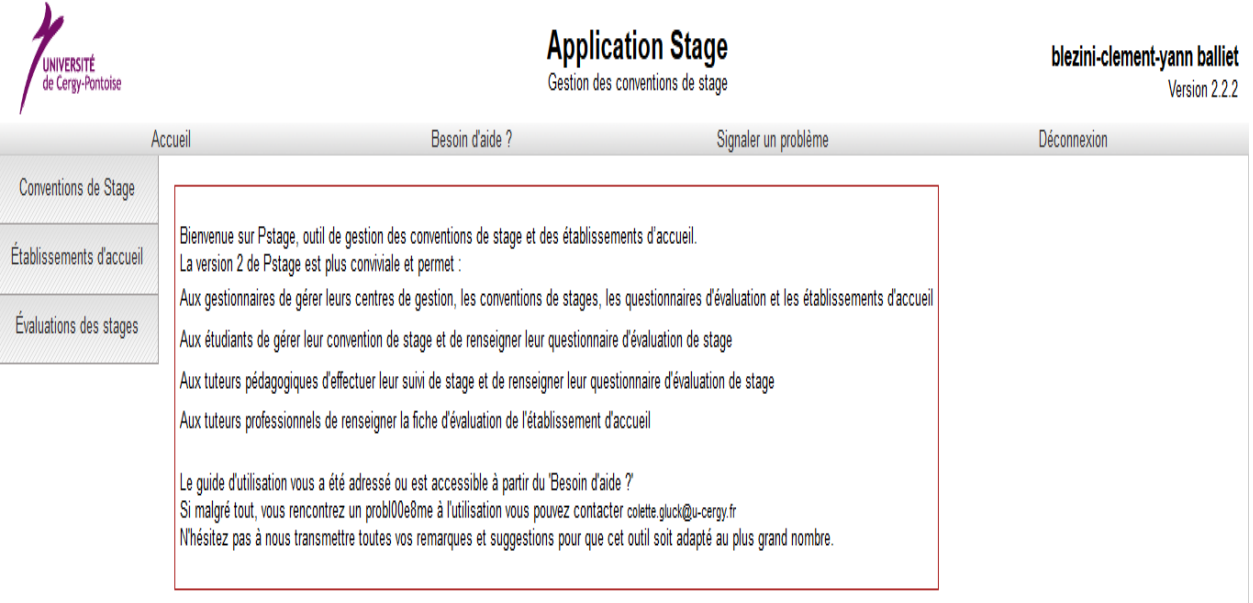

Dès connexion à l'application vous pouvez :

- [Gérer les conventions de](http://pstagetest.ucp/esup-pstage/stylesheets/stage/welcome.faces?ticket=ST-649443-ibiu2v3X1dh4KEygXi7e) stage
- [Gérer les établissements d'accueil](http://pstagetest.ucp/esup-pstage/stylesheets/stage/welcome.faces?ticket=ST-649443-ibiu2v3X1dh4KEygXi7e)

## **APPLICATION DE GESTION DES CONVENTIONS DE STAGE**

Dans cet espace vous pouvez :

- Créer une nouvelle convention
- Imprimer une convention de stage
- Visualiser les conventions de stage vous concernant
- Ajouter un commentaire à la convention à l'issue du stage

## *Créer une convention de stage*

Conventions de Stage

Visualiser mes conventions de stages Créer une nouvelle Convention

Allez dans l'onglet :

5 *« Créer une nouvelle convention »*

Conventions de Stage

Établissements d'accueil

Évaluations des stages

## La page suivante s'affichera :

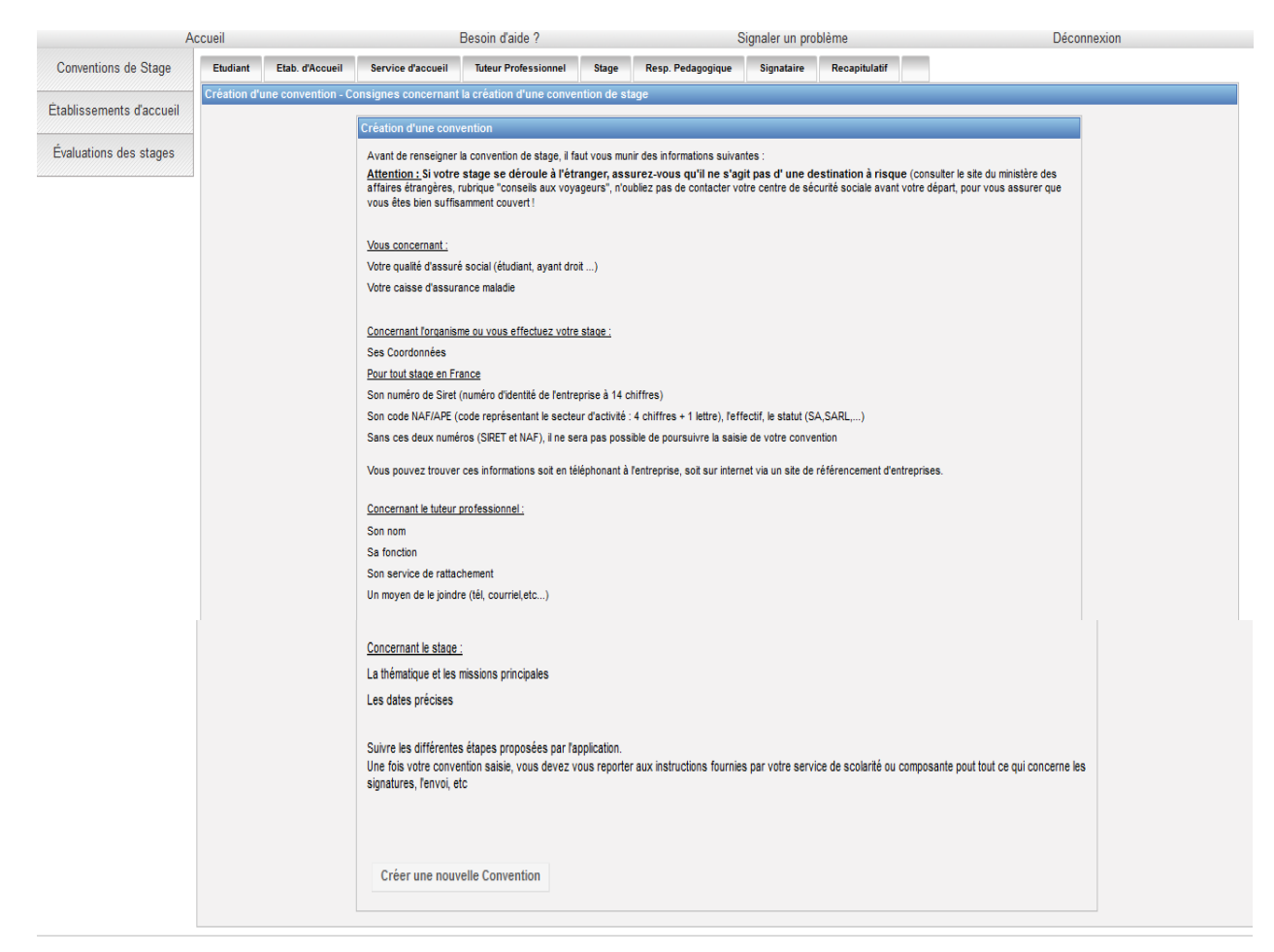

## Cliquez sur " Créer une nouvelle convention ", une nouvelle page s'affiche :

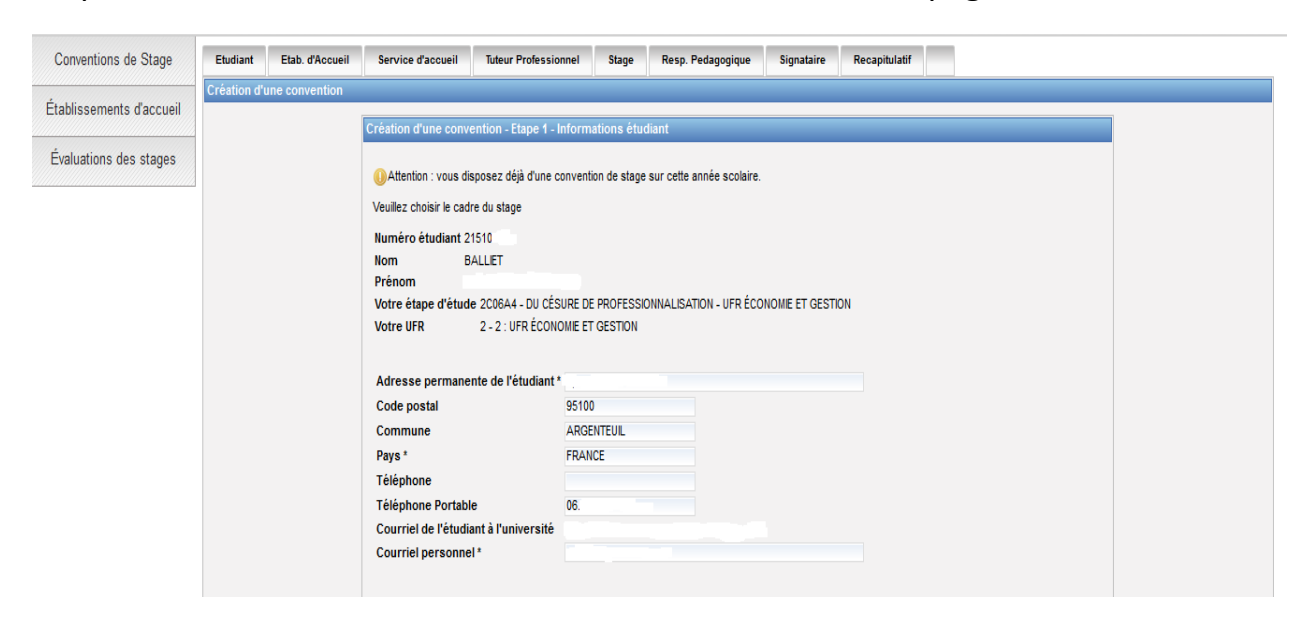

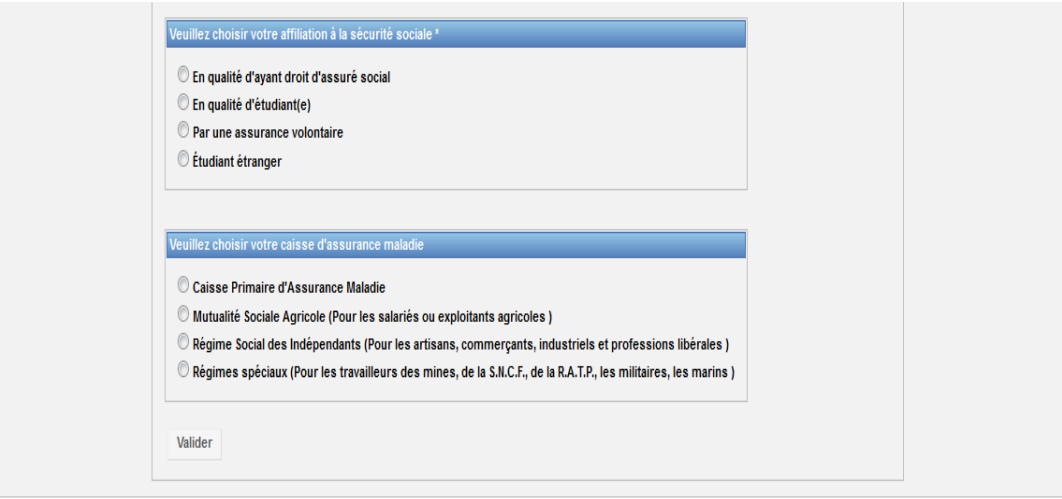

Vous arrivez sur un écran récapitulatif des informations vous concernant, vérifiez l'exactitude de ces informations. Modifiez-les si nécessaire. Elle vous rappelle les diverses informations dont vous avez besoin pour pouvoir créer une convention de stage, notamment :

- vos coordonnées (adresse, téléphone) (de préférence vos coordonnées permanentes),
- votre type d'affiliation à la sécurité sociale, votre numéro de sécurité sociale et votre caisse d'assurance maladie,

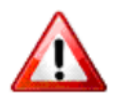

Vérifiez que votre numéro de sécurité sociale est bien renseigné. Choisir votre affiliation à la sécurité sociale et votre caisse primaire d'assurance maladie (champs obligatoires) et valider ces informations.

**Si vous êtes étudiants salariés inscrits à la CPAM, sélectionner en qualité d'ayant droit d'assuré social.**

Si vous êtes inscrit au régime étudiant, sélectionner en qualité d'étudiant.

Si vous êtes étranger, sélectionner étudiant étranger.

#### Cliquez sur valider, une autre page s'affiche

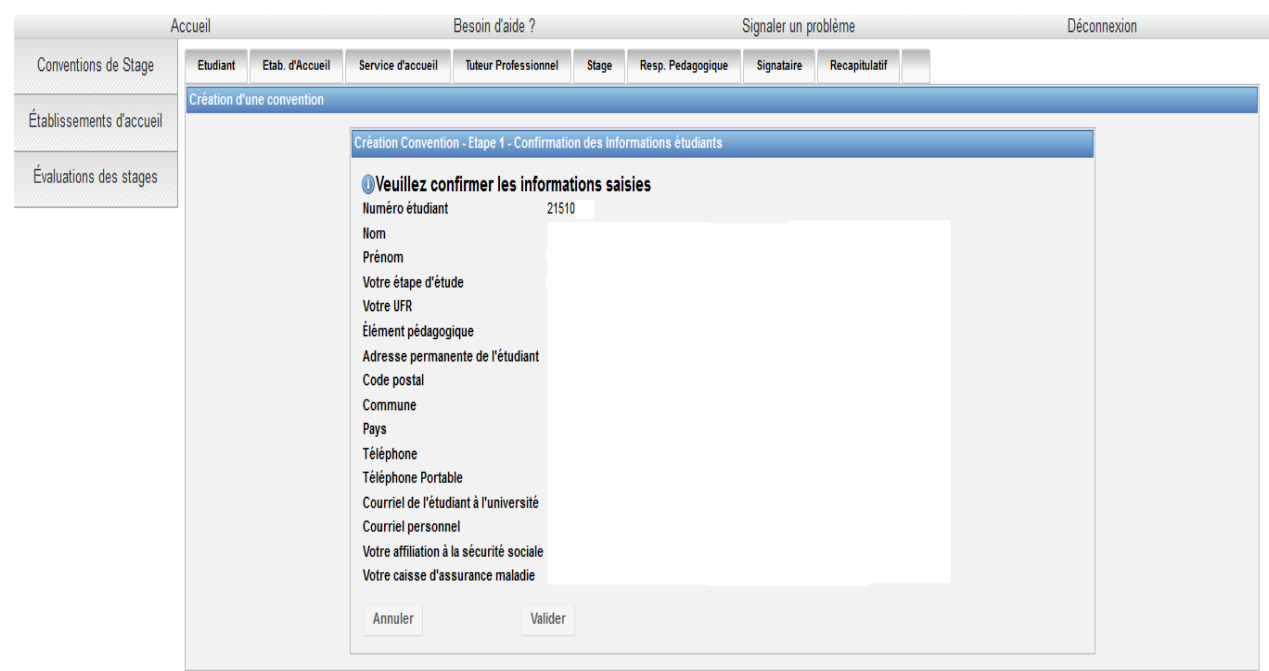

Vous devrez confirmer vos informations en cliquant sur « Valider »

## Etape 2 : Recherche Etablissement

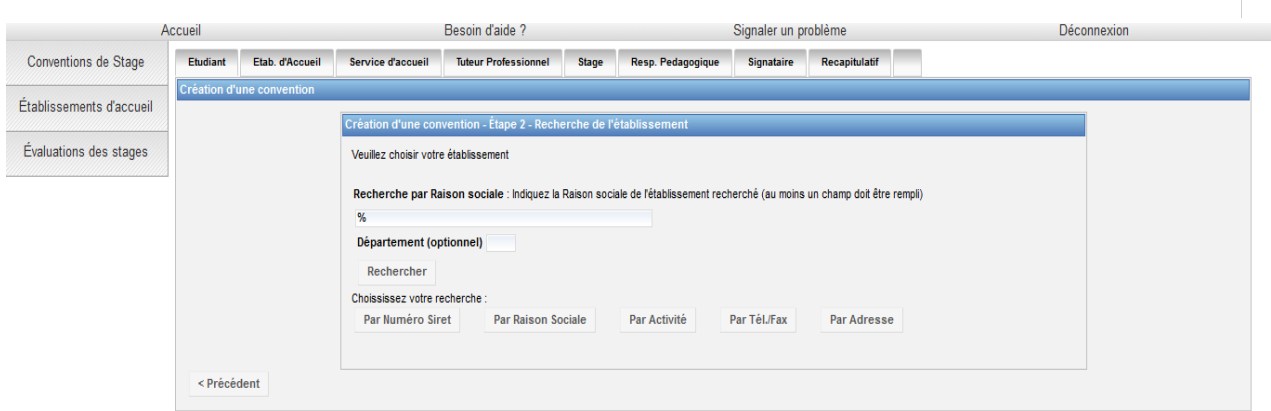

Saisissez la *« raison sociale »* : nom de l'établissement, de l'entreprise...

Si l'établissement n'est pas référencé dans la base, vous devez le créer grâce à l'icône *«Créer»*

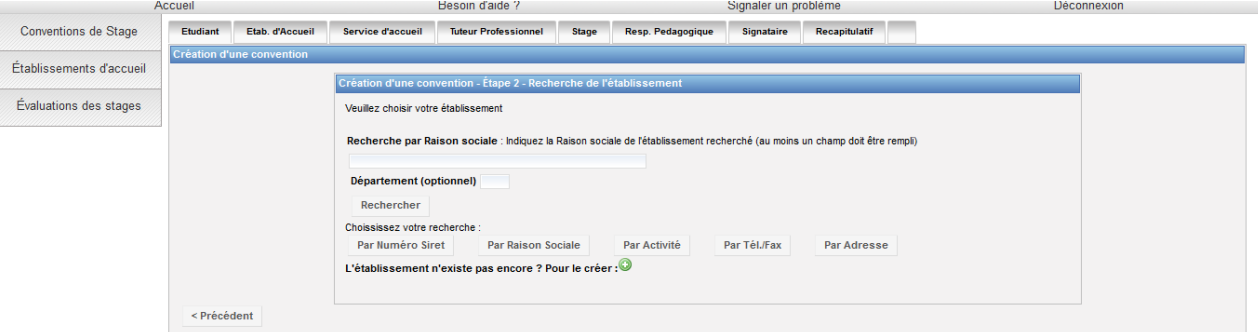

Puis remplissez le formulaire. De nombreux champs obligatoires sont indiqués par un \*.

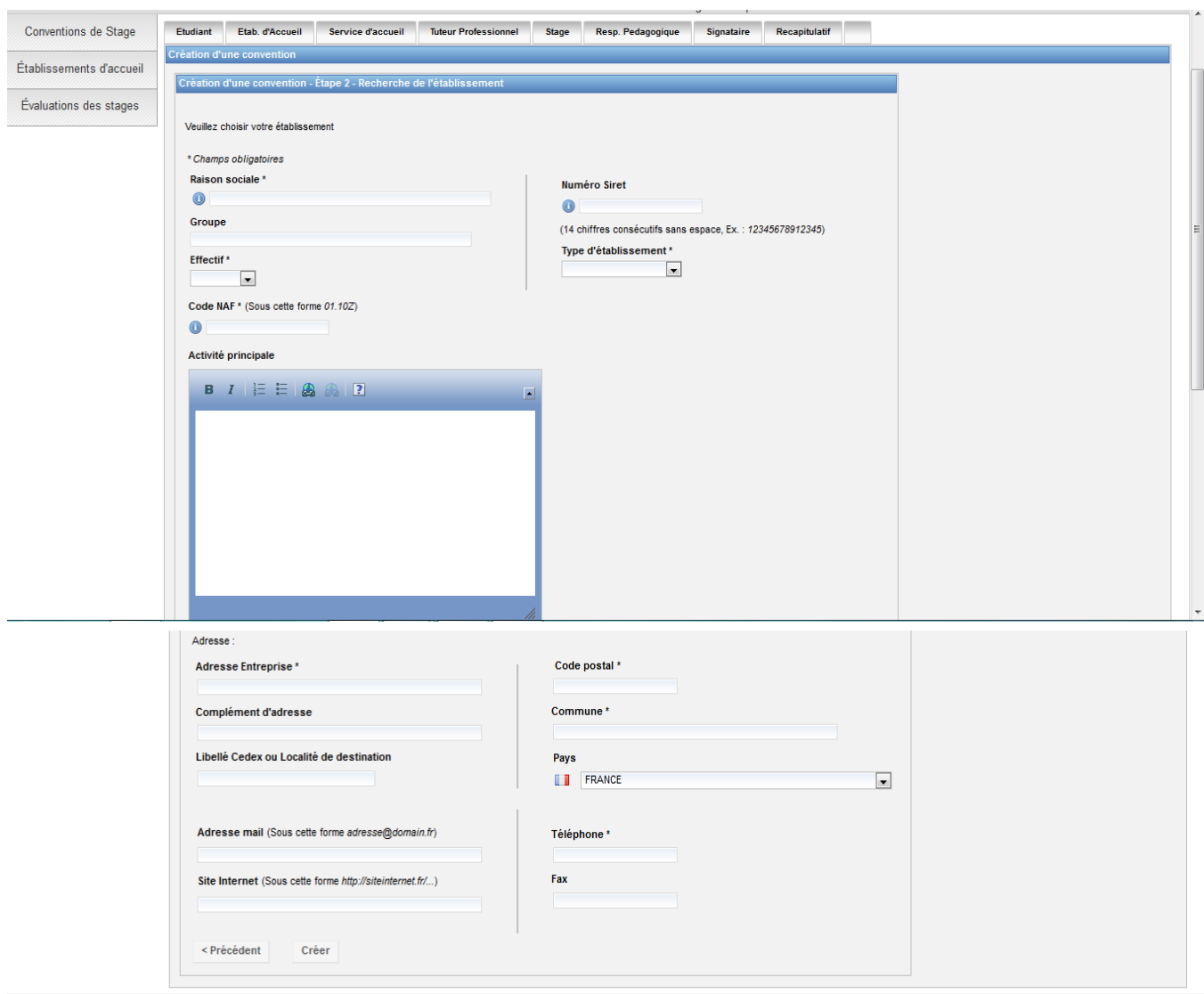

*-Le numéro Siret :* ce champ n'est pas obligatoire. Il peut *être saisi sans espaces et comporter 14 chiffres.*

*- Le code NAF / APE :* Il doit être renseigné quel que soit le pays de l'établissement d'accueil et être saisi sous la forme : deux chiffres, un point, deux chiffres et une lettre sans espace (ex : 84.22Z).

Vous pouvez trouver le numéro de Siret et le code NAF / APE sur les sites [www.manageo.fr](http://www.manageo.fr/)  [ou](http://www.manageo.fr/) [www.societe.com](http://www.manageo.fr/) ou en effectuant une [recherche par](http://www.societe.com/) domaine sur [le lien suivant](https://nitrocloud-prod.s3.amazonaws.com/ou%20en%20effectuant%20une%20recherche%20%20par%20domaine%20%20sur%20le%20lien%20suivantÂ :%20%20%20%20%20%20%20%20%20%20%20%20%20%20%20http:/recherche-naf.insee.fr/%20%20ou%20bien%20les%20demander%20directement%20Ã %20l) [:](https://nitrocloud-prod.s3.amazonaws.com/ou%20en%20effectuant%20une%20recherche%20%20par%20domaine%20%20sur%20le%20lien%20suivantÂ :%20%20%20%20%20%20%20%20%20%20%20%20%20%20%20http:/recherche-naf.insee.fr/%20%20ou%20bien%20les%20demander%20directement%20Ã %20l) [http://recherche-naf.insee.fr/ ou bien les demander directement à](https://nitrocloud-prod.s3.amazonaws.com/ou%20en%20effectuant%20une%20recherche%20%20par%20domaine%20%20sur%20le%20lien%20suivantÂ :%20%20%20%20%20%20%20%20%20%20%20%20%20%20%20http:/recherche-naf.insee.fr/%20%20ou%20bien%20les%20demander%20directement%20Ã %20l) l'é[tablissement](https://nitrocloud-prod.s3.amazonaws.com/ou%20en%20effectuant%20une%20recherche%20%20par%20domaine%20%20sur%20le%20lien%20suivantÂ :%20%20%20%20%20%20%20%20%20%20%20%20%20%20%20http:/recherche-naf.insee.fr/%20%20ou%20bien%20les%20demander%20directement%20Ã %20l) d'a[ccue](https://nitrocloud-prod.s3.amazonaws.com/ou%20en%20effectuant%20une%20recherche%20%20par%20domaine%20%20sur%20le%20lien%20suivantÂ :%20%20%20%20%20%20%20%20%20%20%20%20%20%20%20http:/recherche-naf.insee.fr/%20%20ou%20bien%20les%20demander%20directement%20Ã %20l)il.

Un écran récapitulatif s'affiche et vous permet de vérifier les informations saisies. Vous pouvez les modifier le cas échéant (onglet *«modifier»)* ensuite *«Sélectionner et continuer».*

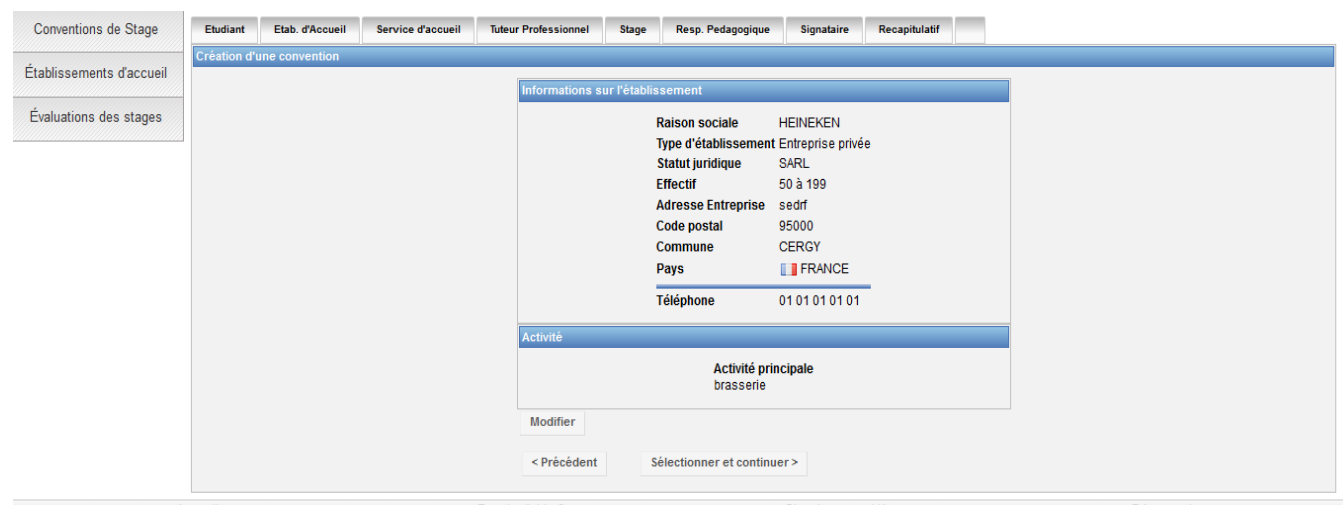

Passage à l'étape suivante.

#### Etape 3 : Création service d'accueil/Lieu de stage

Il existe alors plusieurs cas de figure :

#### *L'établissement était déjà référencé dans la base dans l'étape précédente :*

Sélectionnez le en cliquant sur

Vous avez alors accès à un récapitulatif des informations concernant l'établissement, vérifiez qu'il correspond bien à votre lieu de stage *«Sélectionner et continuer».*

Vous allez ensuite sélectionner le service qui vous accueille dans le menu déroulant.

-Si le se*r*vice existe déjà dans la base cliquer sur *«Sélectionner et continuer»*

-S'il n'existe pas, vous devez le créer. Pour cela cliquer sur l'icône *«Créer»*

Saisissez le nom du service. Vous devez indiquer s'il est à la même adresse que l'établissement principal. Si ce n'est pas le cas entrez l'adresse du service. Sélectionner ensuite le service en cliquant sur l'icône *«Sélectionner et continuer».*

#### *L'établissement n'était pas référencé dans la base dans l'étape précédente :*

Aucun service d'accueil n'est encore référencé dans la base. Vous devez donc le créer :

cliquez alors sur l'icône *« Créer »*

Saisissez le nom du service. Vous devez indiquer s'il est à la même adresse que l'établissement principal. Si ce n'est pas le cas entrez l'adresse du service.

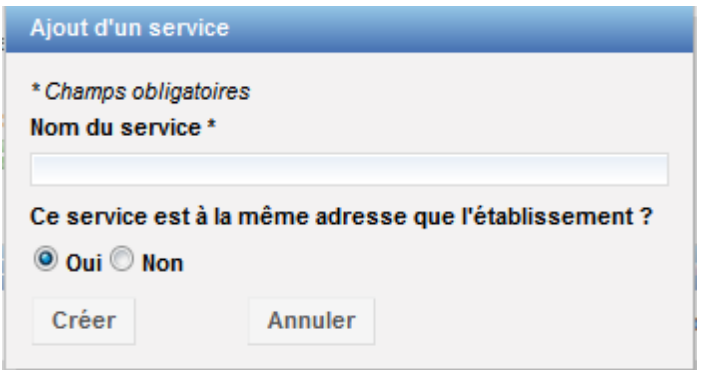

Renseigner les informations et cliquer sur « Créer ».

Sélectionner ensuite le service en cliquant sur l'icône *« Sélectionner et continuer »*

#### Etape 4 : Tuteur professionnel dans l'organisme d'accueil

Vous devrez choisir votre tuteur professionnel, s'il n'existe pas vous devez saisir ses coordonnées à partir de l'icône *« Créer* » Remplir le formulaire comme pour la création du service précédemment.

Dans le champ *« civilité »* si vous ne savez pas si vous devez indiquer *«Madame»* ou *«Mademoiselle»* pour votre tutrice, choisissez *«Madame»* par défaut.

Une fois le nouveau contact créé, cliquez sur l'icône *«Sélectionner »*

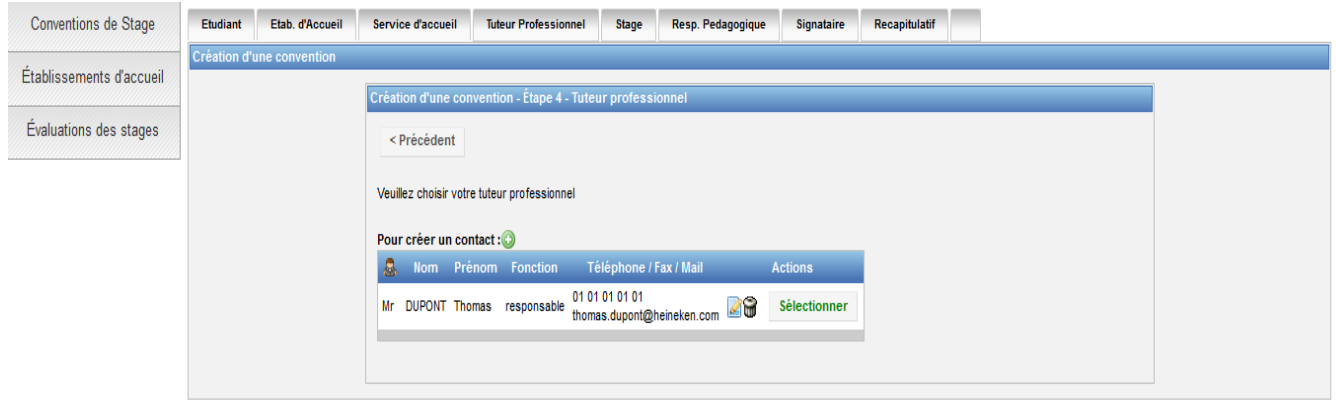

Tant que la convention n'est pas validée, vous pouvez modifier ou supprimer ce contact grâce aux icônes *« Modifier »* ou *« Supprimer »*

#### Etape 5 : Contenu du stage

C'est lors de cette étape que vous allez renseigner toutes les informations concernant le sujet de votre stage et notamment tous les champs obligatoires, indiqués par un \* dans le formulaire.

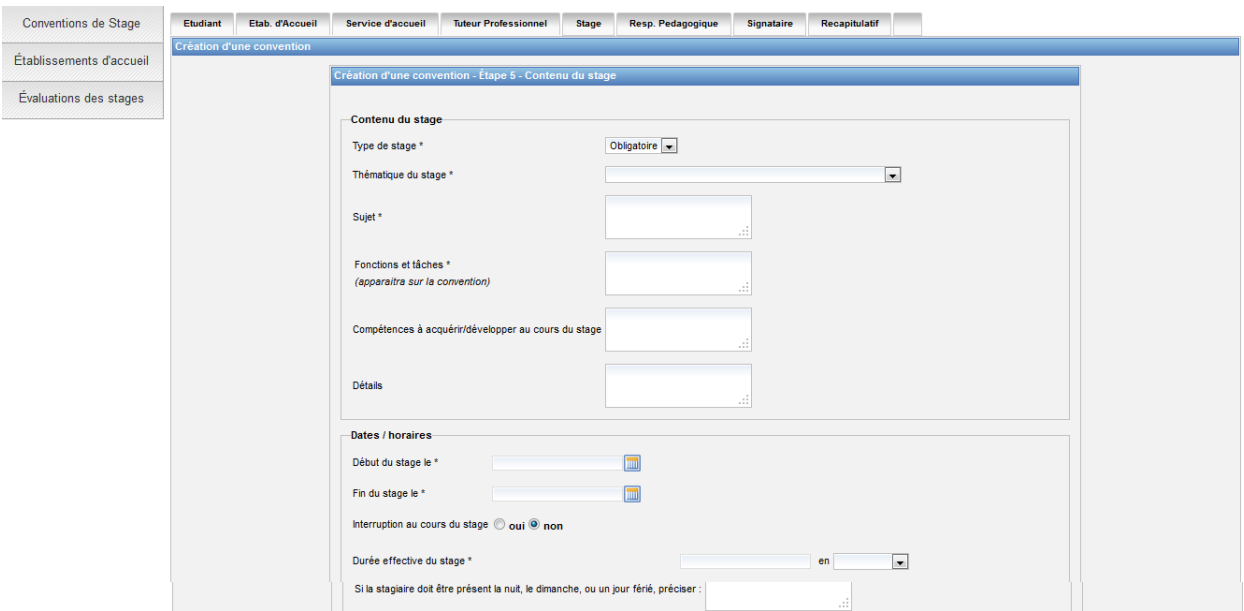

- le type de stage
- la thématique du stage
- le sujet
- fonction et tâches
- début et fin de stage
- Nombre de jours de travail hebdomadaires : **5 par défaut**

Pour **la gratification**, la forme de saisie est la suivante 436.05 (pas de virgule mais un point).

-Si votre stage s'effectue à **l'étranger** vous avez la possibilité de choisir la langue d'impression de la convention (Allemand, Anglais, Espagnol), sélectionnez dans le menu déroulant *Langue convention* en bas du formulaire de l'étape 5. Vous pourrez ainsi imprimer au choix en français et dans la langue sélectionnée.

Une fois tous les champs remplis cliquer sur *« Valider »*. Vous arrivez de nouveau à une page de confirmation des informations du stage, vérifiez les et cliquez sur *« Créer ».*

## Etape 6: Recherche responsable pédagogique

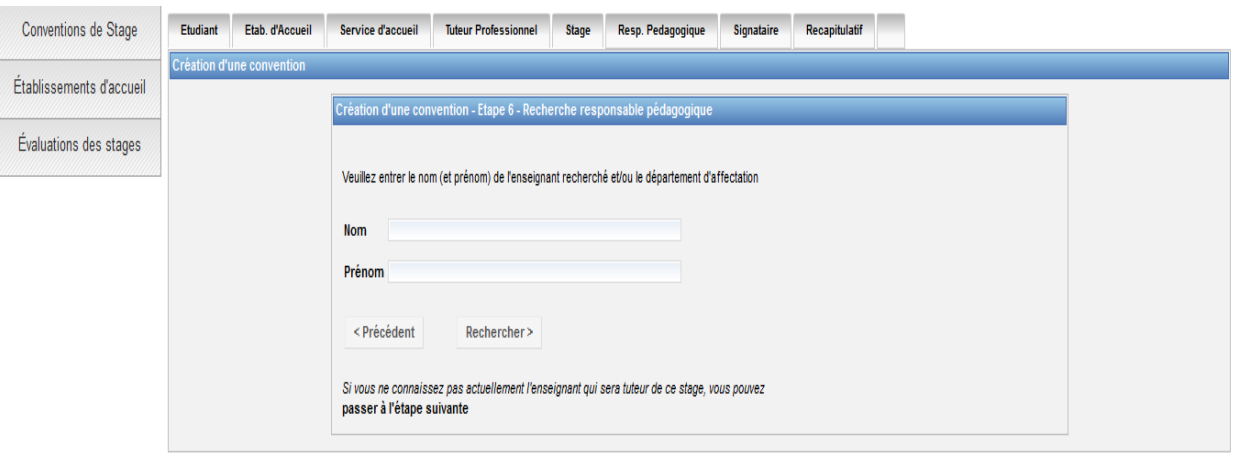

Vous devez maintenant renseigner le nom et prénom de votre *«enseignant tuteur»* ou *«responsable pédagogique».*

Si vous ne le connaissez pas vous avez la possibilité de passer à l'étape suivante en cliquant sur le lien indiqué ci-dessus.

Sinon sélectionner votre tuteur à l'aide de l'icône *« Voir »*. Q

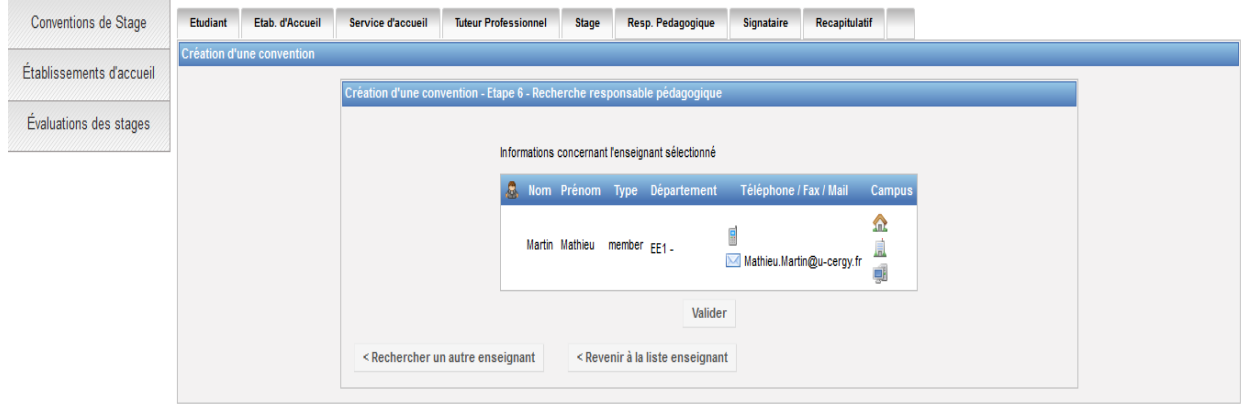

Vérifiez et valider.

#### **Etape7 : Signataire**

**Le signataire est la personne qui signe la convention de stage au sein de l'établissement d'accueil.**

**Cette personne peut être différente du tuteur professionnel.**

Si le signataire de votre convention appartient à un **service** différent du tuteur professionnel et que ce service n'est pas référencé dans la base vous devez le créer. Pour cela cliquer sur l'icône *« Créer »* et indiquer le nom du service du signataire et si nécessaire l'adresse de ce service. Vous devez ensuite saisir les coordonnées du signataire. Pour cela cliquer sur *« Créer »* pour rentrer le nom de ce contact.

Si le **signataire** appartient au même service que votre tuteur professionnel (maître de stage) ou qu'il s'agit de la même personne : sélectionnez le service et le signataire (contact) dans le menu déroulant et cliquez sur *«Sélectionner».*

Vérifier ensuite les informations sur le signataire lors du récapitulatif, les modifier si nécessaire et validez.

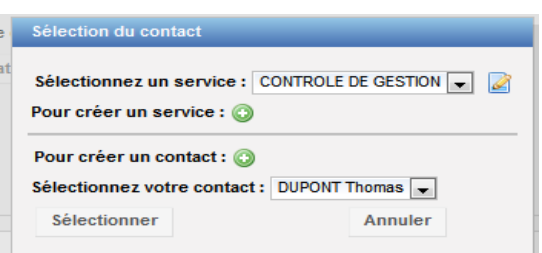

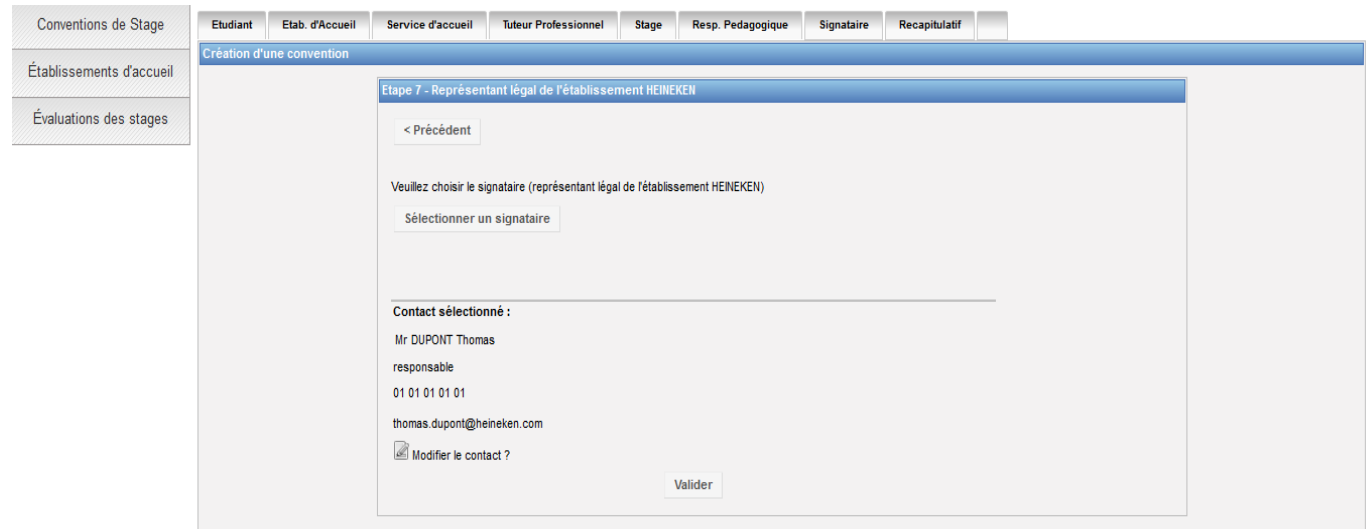

Un message vous informe que votre convention a bien été créée.

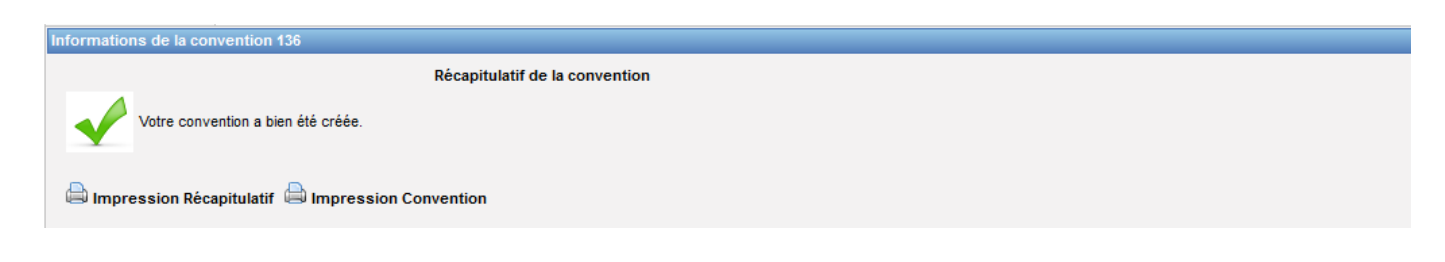

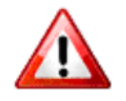

**Pensez à noter le numéro de votre convention.**

Une fois la convention créée, vous pouvez de nouveau la modifier grâce au menu en haut de page :

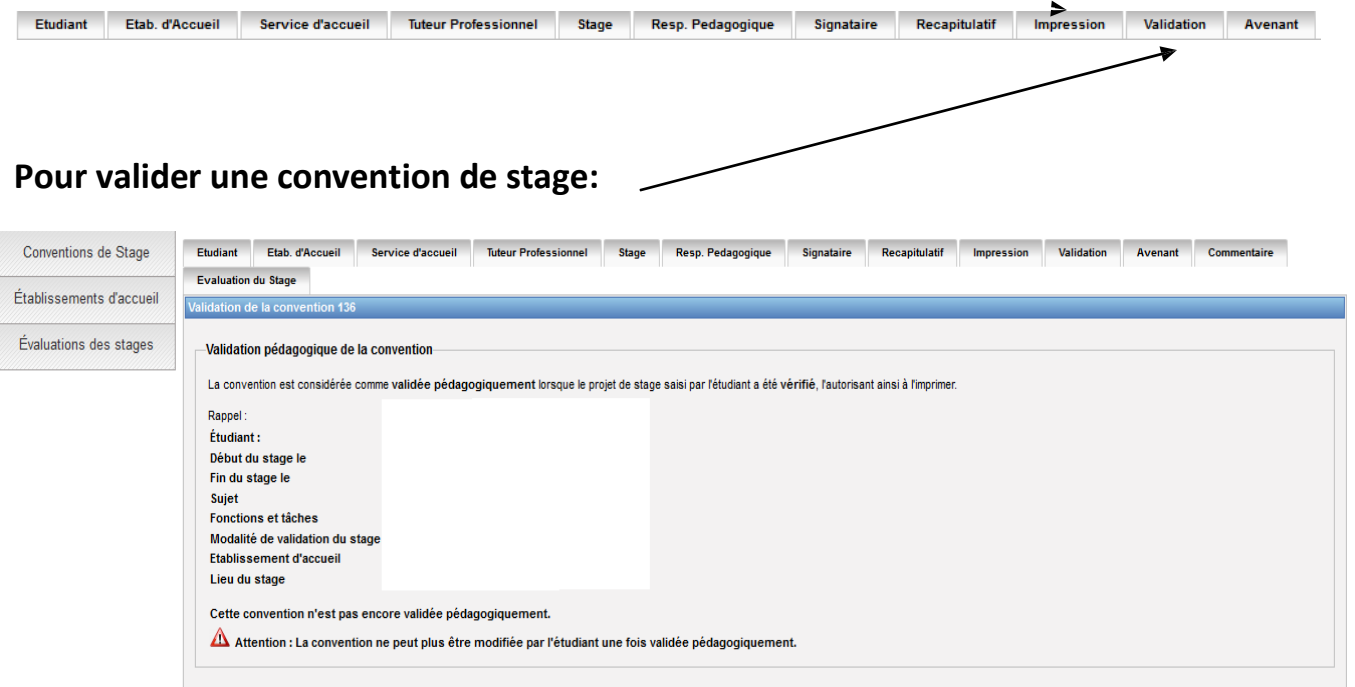

Une fois la convention créée, vous pouvez l'imprimer : allez sur l'onglet *«Impression ».*

## *Rechercher, modifier, supprimer votre convention*

Vous souhaitez retrouver votre convention, la modifier, allez sur l'onglet *«Gérer les conventions de stage»* puis *«Visualiser mes conventions de stages».*

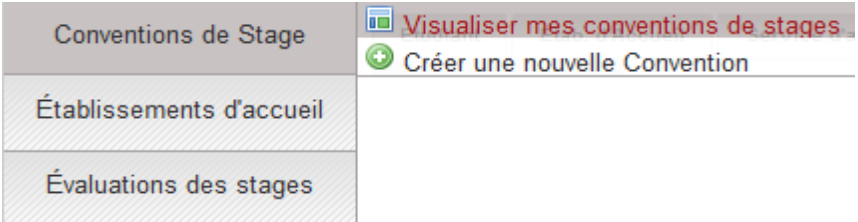

#### Visualiser mes conventions de stages

Une fois la convention ou la liste des conventions obtenues, cliquez sur l'icône

*« Récapitulatif »* afin de visualiser la ou les conventions.

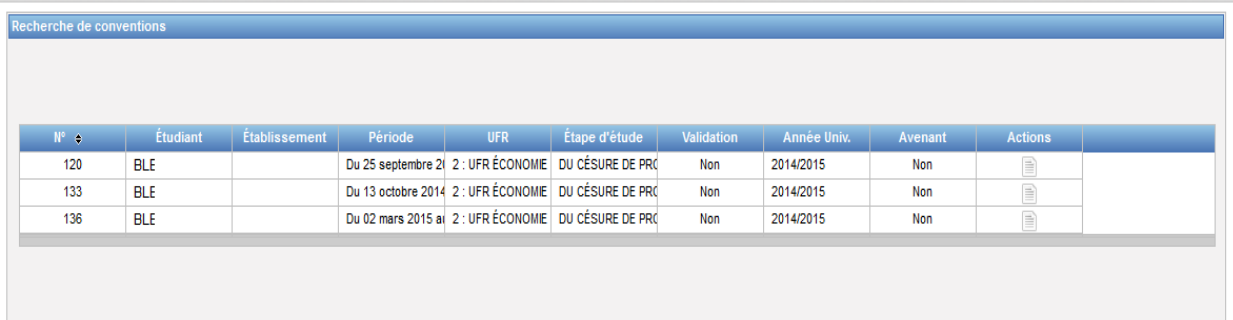

## Modifier la convention de stage

Après avoir cliqué sur l'icône *« récapitulatif »,* vous obtenez l'écran suivant :

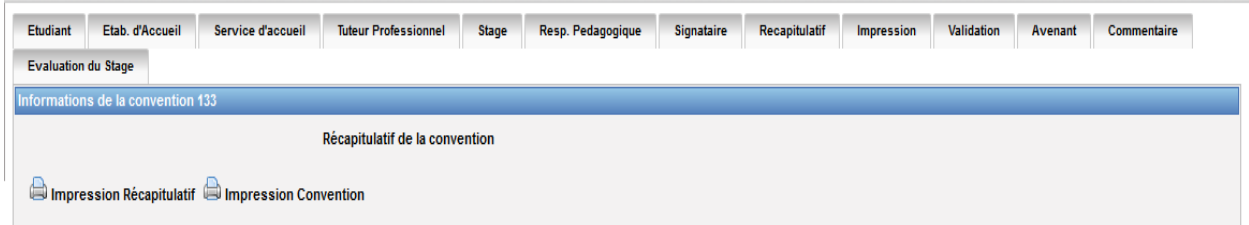

Pour modifier une convention de stage :

- Si votre convention n'est pas validée vous pouvez toujours la modifier en cliquant sur les avec les éléments de votre choix : établissement d'accueil, service d'accueil, tuteur professionnel, etc.

- Si votre convention est validée (donc signée) vous devez créer un avenant pour toutes modifications.

#### Supprimer la convention de stage

Pour supprimer une convention de stage: cliquez sur l'icône *« Récapitulatif »*, afin de visualiser la convention.

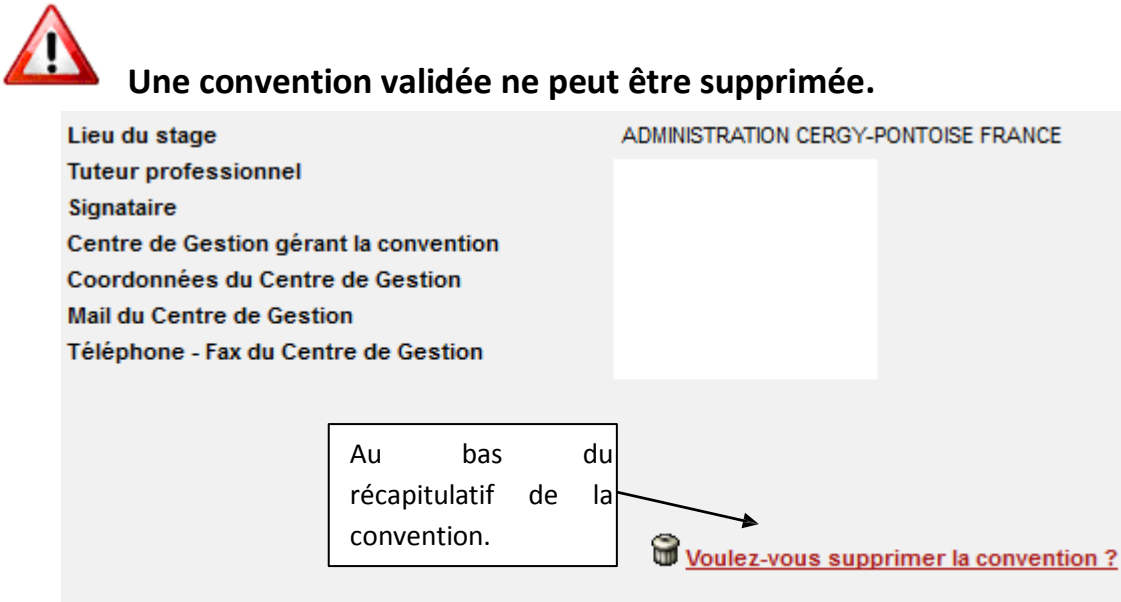

### *Créer un avenant*

**Attention** la modification du lieu de stage n'est valable que pour un changement de service au sein du même établissement d'accueil si vous changez d'établissement d'accueil il faudra refaire une convention.

Recherchez la convention qui doit être modifiée puis allez sur l'onglet *«Avenant»* situé en haut de page :

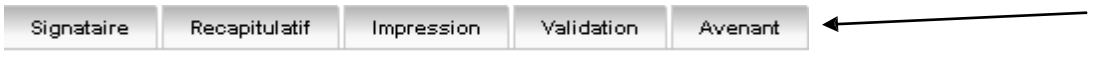

#### Vous arrivez sur cet écran :

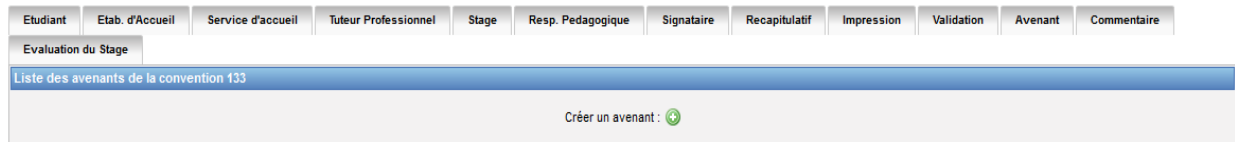

Cliquer sur *« Créer un avenant »* :

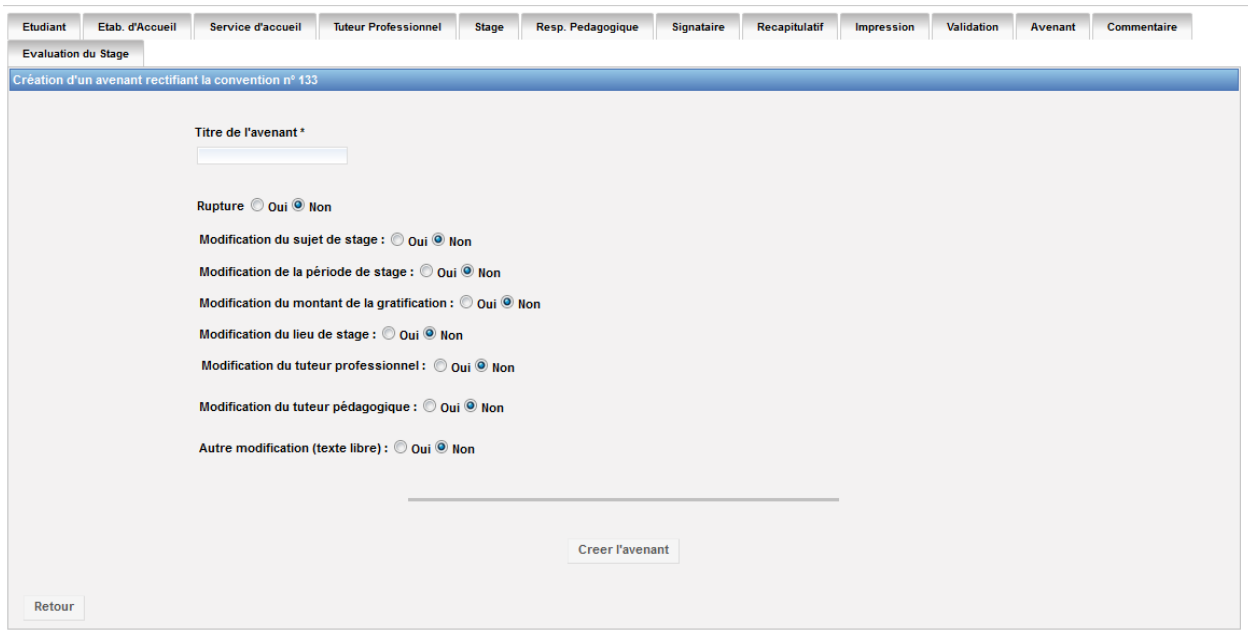

Proposez un titre. Choisissez le motif de l'avenant puis cliquez sur *« Créer l'avenant ».*

#### Pour modifier le service ou l'adresse du lieu de stage :

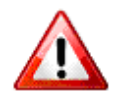

Attention en cas de changement de lieu de stage vous devrez aussi **modifier le tuteur professionnel (maître de stage).**

Cliquez sur la puce *« Modification du lieu de stage »,* puis *« Créer un avenant».*

- S'il existe déjà des services référencés pour cet établissement, la liste de ces services s'affiche. Pour modifier le lieu de stage vous pouvez choisir le nouveau service dans cette liste en cliquant sur la croix rouge.  $\mathsf{\textbf{X}}$ 

Attendez quelques secondes que cet icône apparaisse :

Puis une fois le nouveau service sélectionné, cliquez sur *«Créer l'avenant »* en bas de la page.

-Si le service que vous recherchez n'est pas encore référencé allez sur *«Ajouter un service ».*

Votre service n'est pas encore référencé ? Vous pouvez | Ajouter un service

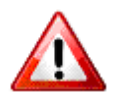

Une fois le service créé vous devez vous assurer que l'icône figure bien devant le nouveau nom du service d'accueil. Si ce n'est pas le cas

cliquez sur  $\mathbb X$  et attendez quelques secondes que l'icône apparaisse.

Une fois le nouveau service sélectionné, vous devez maintenant choisir un **nouveau tuteur professionnel.**

#### Changer le tuteur professionnel

- S'il existe déjà des contacts référencés pour ce service, sélectionner le nouveau contact dans la liste proposée en cliquant sur  $\blacktriangleright$  et attendez quelques secondes que l'icône apparaisse.

- Si le contact n'est pas encore référencé dans la base cliquez sur « Ajouter un nouveau contact ». Dans le champ *« civilité »* si vous ne savez pas si vous devez indiquer *« Madame »* ou *« Mademoiselle »* pour la tutrice, choisissez *« Madame »* par défaut.

Une fois le contact créé, vous aurez l'icône  $\blacktriangledown$  devant votre nouveau tuteur professionnel.

Puis cliquer sur *« Créer l'avenant ».*

Vous accédez au récapitulatif de l'avenant, vérifiez que toutes les informations sont bonnes et cliquez sur *« Confirmer et enregistrer l'avenant »*

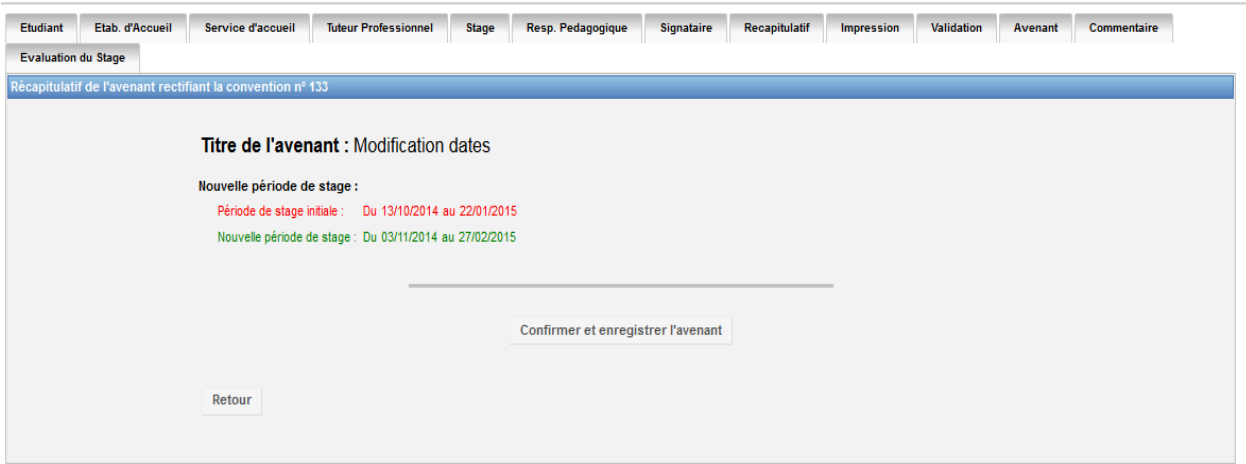

Vous arrivez ensuite sur l'écran suivant :

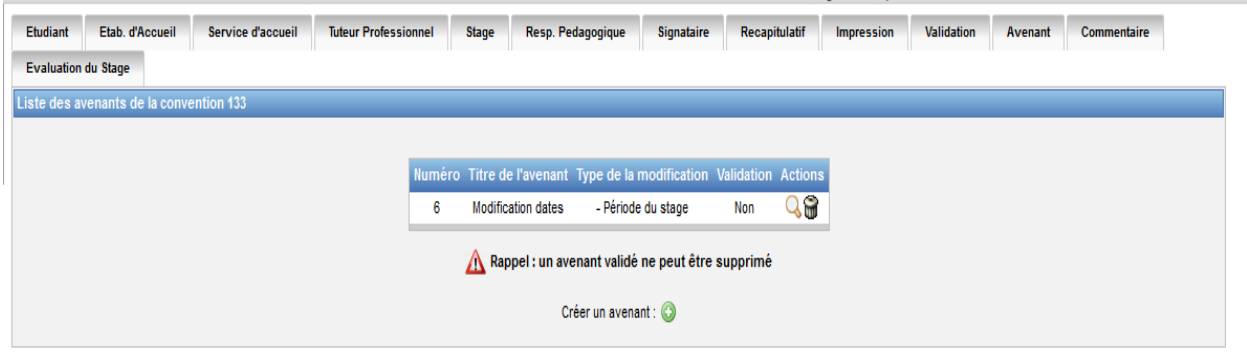

À ce stade vous pouvez encore supprimer ou modifier l'avenant en cliquant sur

*« Supprimer »* ou puis modifier.

Si aucune modification n'est à faire cliquez sur **Q** afin de valider et *imprimer* l'avenant.

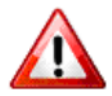

**La validation d'un avenant s'effectue lorsque tous les partenaires du stage ont signé la version papier.**

**Attention : un avenant validé ne pourra plus être modifié.**